## **Εγκατάσταση Ελληνικών στο WebMail Outlook για Mozilla Firefox.**

Αν οι επιλογές του Outlook εμφανίζονται με ερωτηματικά πρέπει να γίνουν οι κάτωθι κινήσεις:

α. Πηγαίνουμε και κάνουμε κλικ <<εργαλεία>> .

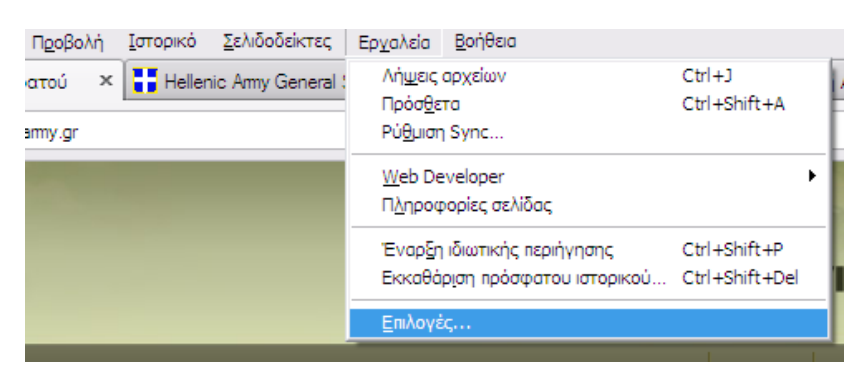

## β. Επιλέγουμε <<Περιεχόμενο >> .

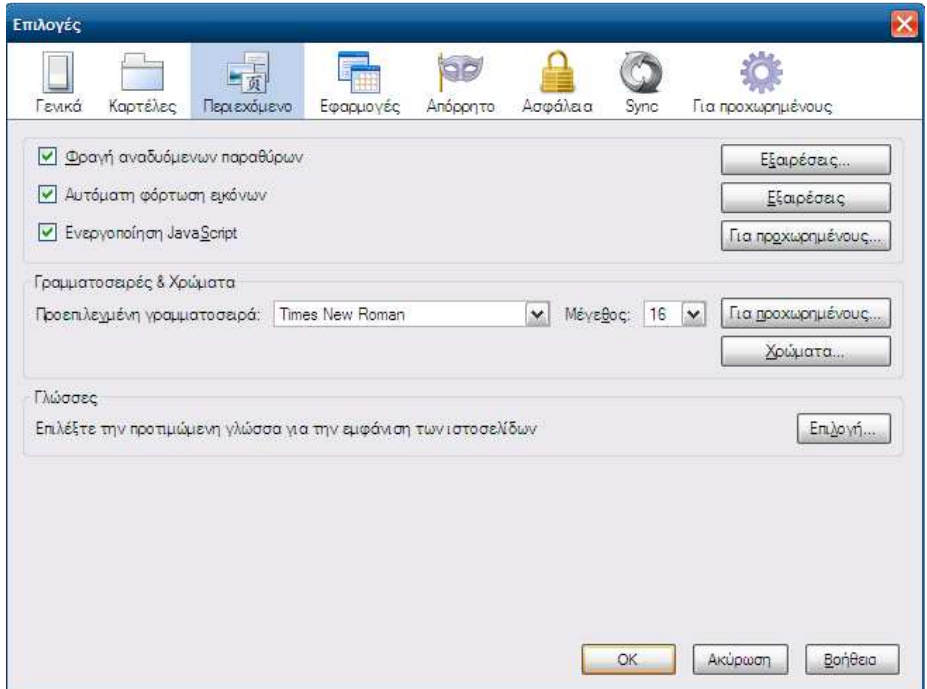

## **Εγκατάσταση Ελληνικών στο WebMail Outlook για Mozilla Firefox.**

γ. Κάνουμε επιλογή στην προτιμώμενη γλώσσα.

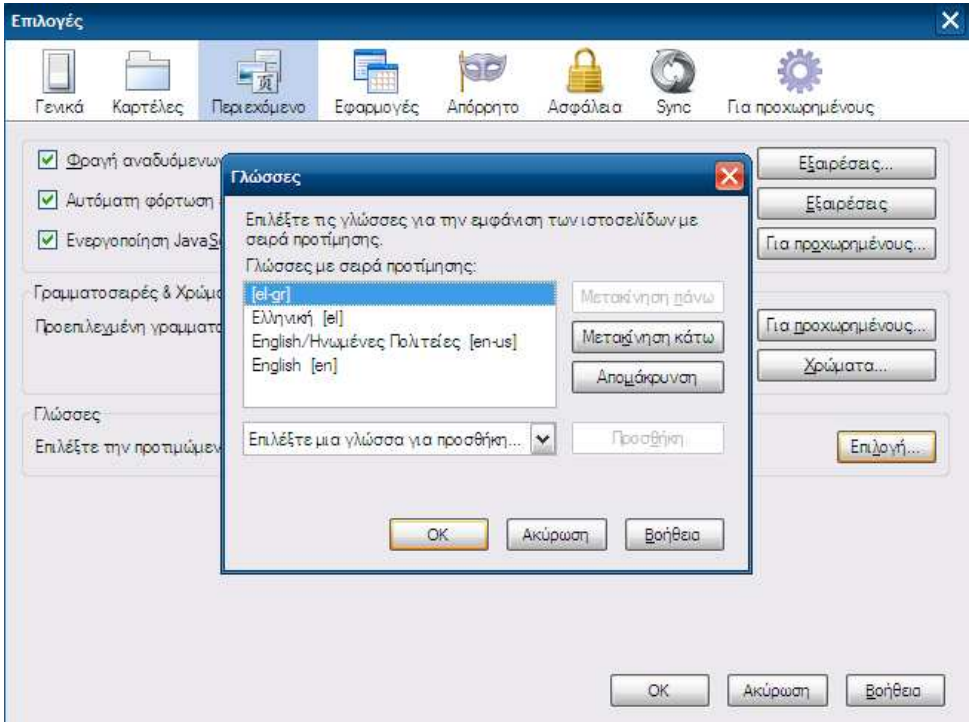

- δ. Επιλέγουμε την γλώσσα και πατάμε κλικ στο <<ΟΚ>> .
- ε. Πατάμε κλικ στο <<ΟΚ>> ξανά και έχουμε αλλάξει την γλώσσα.